# MANAGE PERSONAL INFORMATION

## REVIEW YOUR EMERGENCY CONTACTS

From the **Home** page:

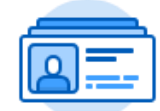

- 1. Click on the **Personal Information** application.
- 2. Click on **Emergency Contacts** under the Change section.
- 3. Your current emergency contacts will display in a **My Emergency Contacts** page.

## REVIEW YOUR EMERGENCY CONTACTS

From the **My Emergency Contacts** page: If you are editing existing information:

- 1. Click the **Edit** button at the top left of the page.
- 2. Click on the **Edit** icon next to the information that needs to be changed.
- 3. Some information sections may require you to use the **Calendar** icon or the **Prompt** icon or typing to indicate information.
- 4. Click on the **Check** icon at the top right of that information block for the system to accept your changes.
- 5. If you are removing information, click the **X (Delete)** button next to the information block that you wish to remove.
- 6. Click **S ubm it** .
- 7. Click **Do ne.**

If you are adding new information:

- 8. If you are adding new information instead of changing existing information, then click the **Add** button.
- 9. The **Change My Emergency Contacts** page will display.
- 10. Click on the **Edit** icon next to the information that needs to be changed.
- 11. Type your information.
- 12. Some information sections may require you to use the **Calendar** icon or the **Prompt** icon or typing to indicate information.
- 13. Click on the **Check** icon at the top right of that information block for the system to accept your changes.
- 14. Complete all applicable information blocks.
- 15. Click **S ubm it** .
- 16. Click **Do ne.**

#### REPLACE PRIMARY EMERGENCY CONTACT

#### From the **My Emergency Contacts** page:

1. Click the **Edit** button at the top left of the page.

- 2. Scroll down to the Alternate Emergency Contact section and click the **Add** button.
- 3. Some information sections may require you to use the **Prompt** icon or typing to indicate information.
- 4. Click the **Mark as Primary** checkbox.

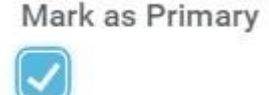

- 5. Change the Priority to **1**.
- 6. Click on the **Check** icon at the top right of that information block for the system to accept your changes.
- 7. Complete all applicable information blocks. The page should now reflect the primary contact change. The former primary contact becomes the first alternate emergency contact
- 8. Click Submit.
- 9. Click **Do ne.**

## REMOVE AN EMERGENCY CONTACT

**NOTE:** It is recommended that you complete the Replace Primary Emergency Contact activity before completing this activity since a Primary contact cannot be removed.

#### From the **My Emergency Contacts** page:

- 1. Click the **Edit** button at the top left of the page.
- 2. Scroll down to the Alternate Emergency Contact section and click the **X (Delete)** button to remove the additional contact.
- 3. Click **Submit.**
- 4. Click **Do ne.**